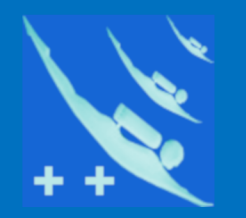

### Plongeur ++

# Tutoriel

## Orcoderde Plongeur++ **Air Jack**

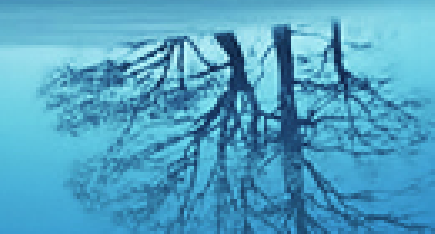

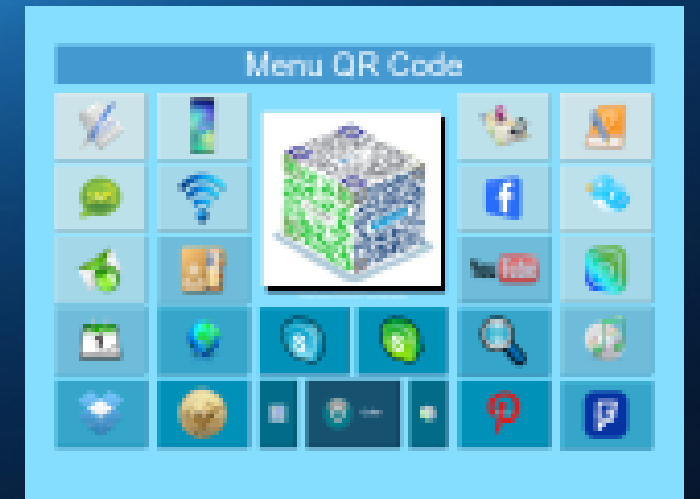

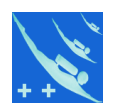

Information : ce tutoriel n'est pas inter-actif, c'est simplement une copie des images du logiciel.

### **Menu QR Code**

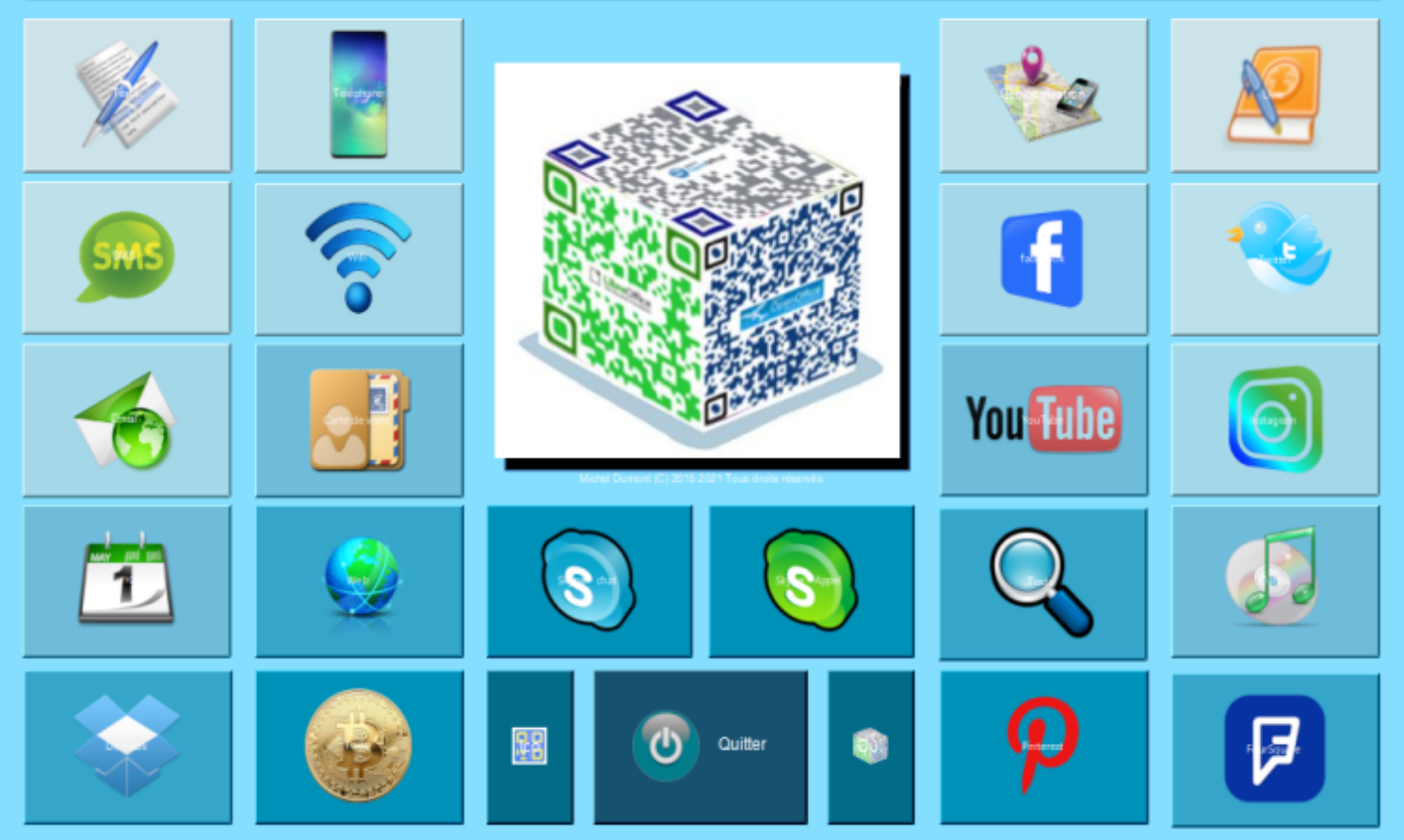

Commencez par cliquer sur un bouton pour obtenir le type de grcode souhaité, ici le bouton Texte.

### Menu QR Code

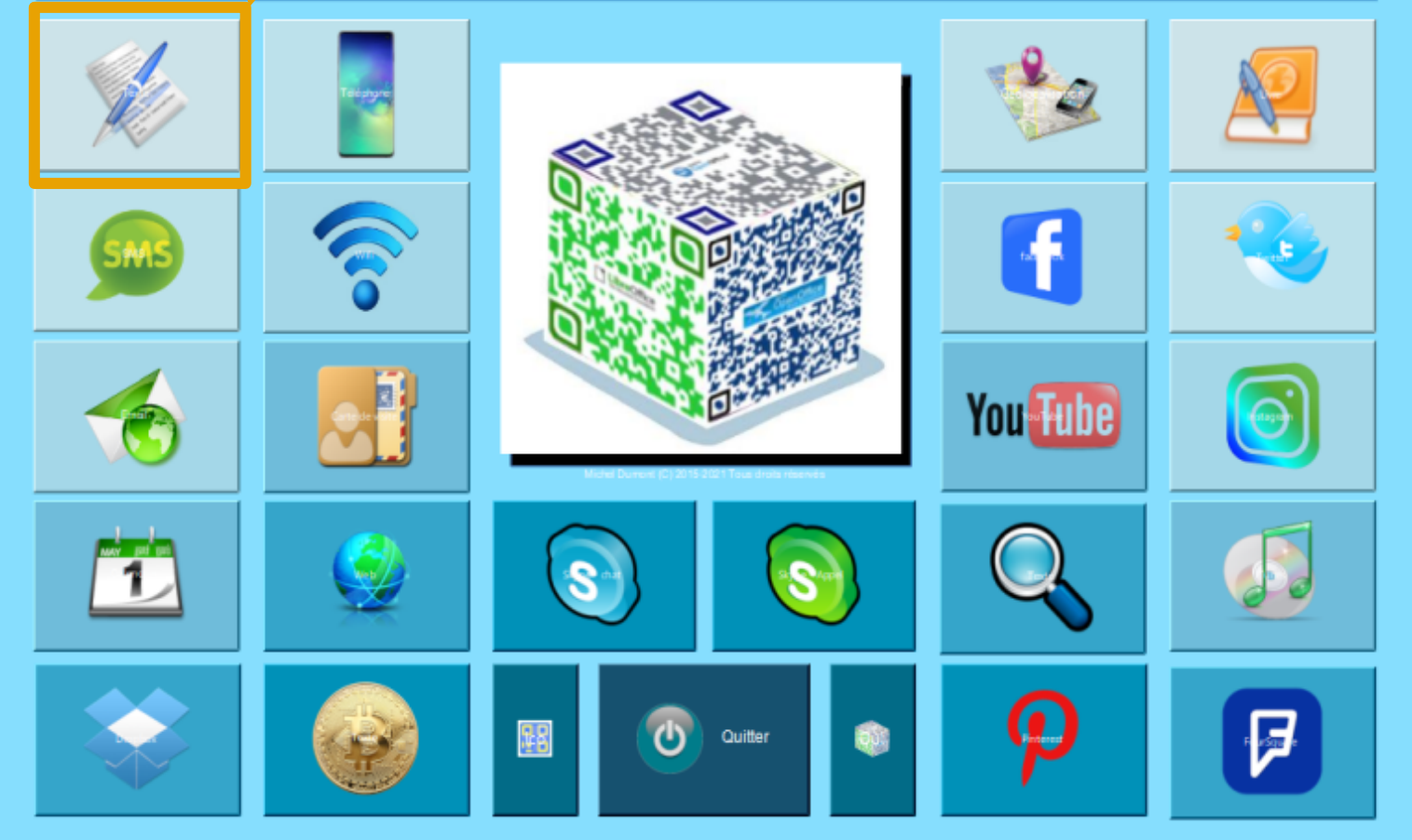

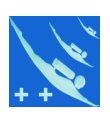

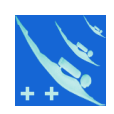

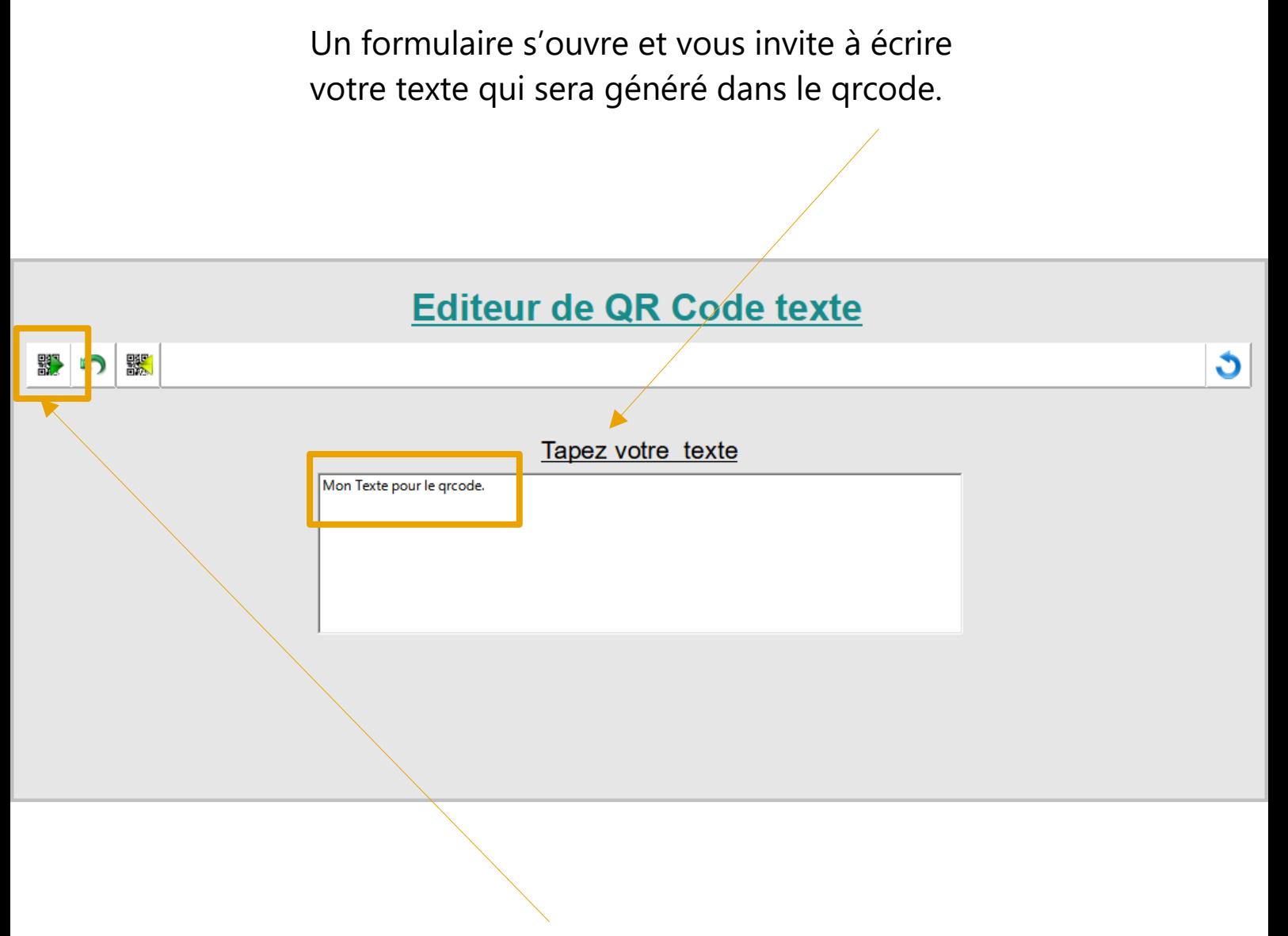

On clique ensuite sur le 1<sup>er</sup> bouton en haut à gauche.

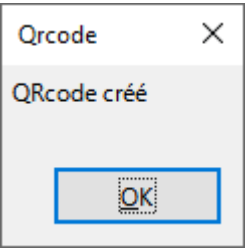

Le logiciel vous informe que le grcode a été créé. On clique sur OK.

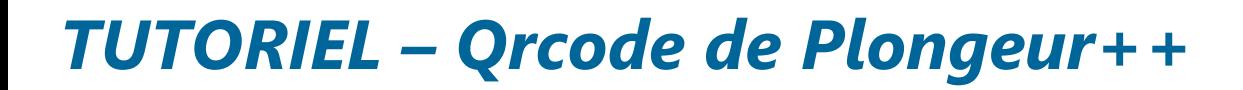

驟

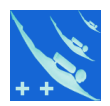

ð

Un nouveau formulaire s'ouvre avec le grcode affiché.

#### **Visualisation du QR Code**

Vous pouvez récupérer ce QR Code au format "png" en cliquant sur le 2éme bouton à gauche.

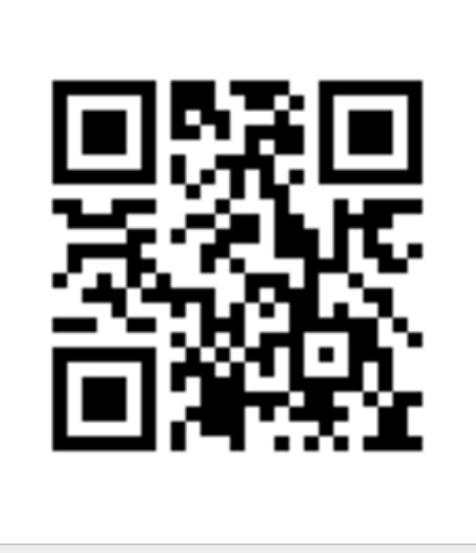

Les deux boutons en haut à gauche servent à :

1) retourner au « Menu QR Code » pour exécuter une nouvelle action. 2) accéder au répertoire contenant l'image du grcode au format png, pour diffusion

驟

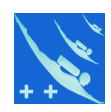

G

Vous pouvez aussi lire directement le grcode à l'aide de votre smarphone avec une application dédiée.

#### **Visualisation du QR Code**

Vous pouvez récupérer ce QR Code au format "png" en cliquant sur le 2éme bouton à gauche.

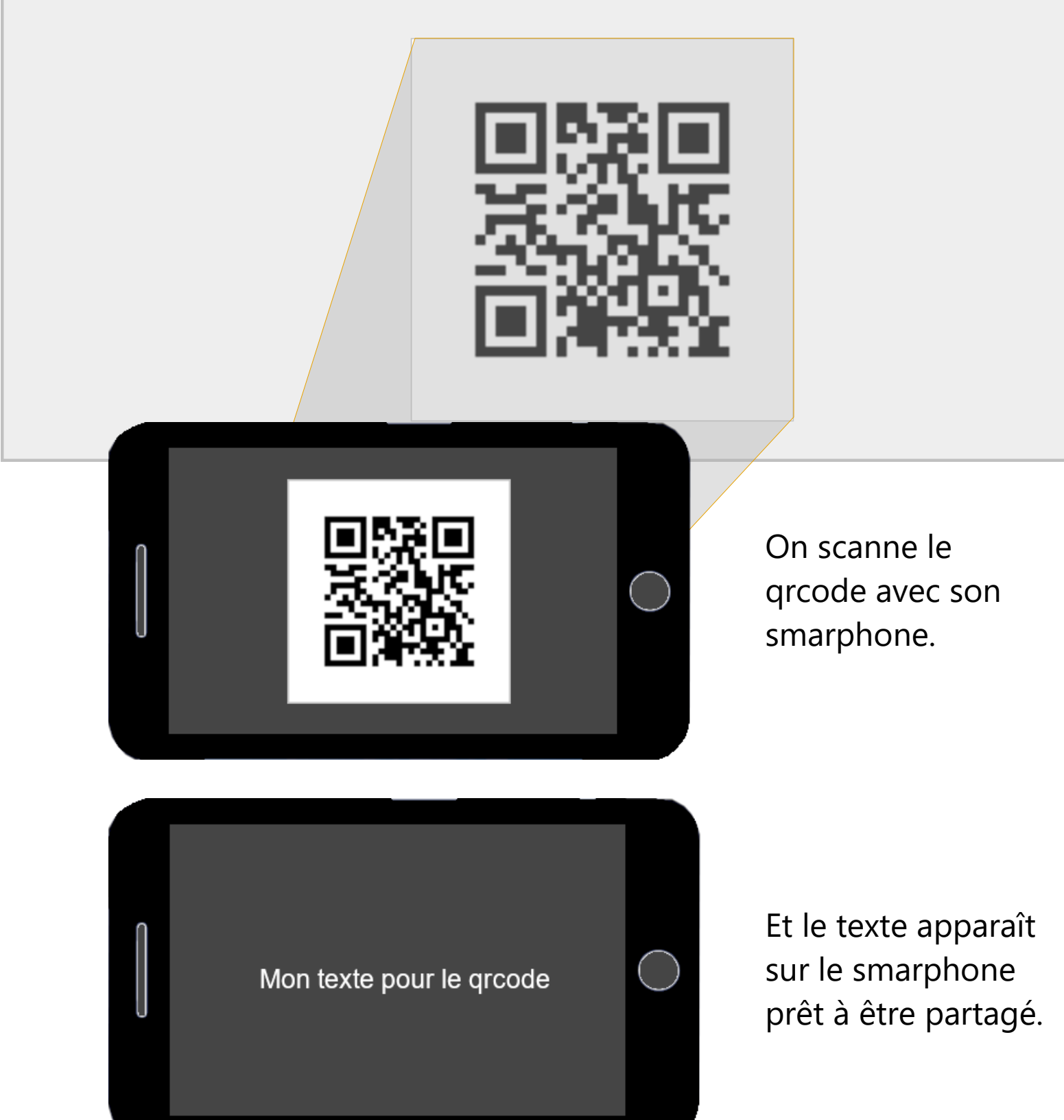

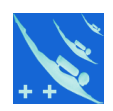

Si vous n'avez pas d'application pour lire les grcodes depuis votre smarphone, vous en trouverez facilement sur n'importe quel store.

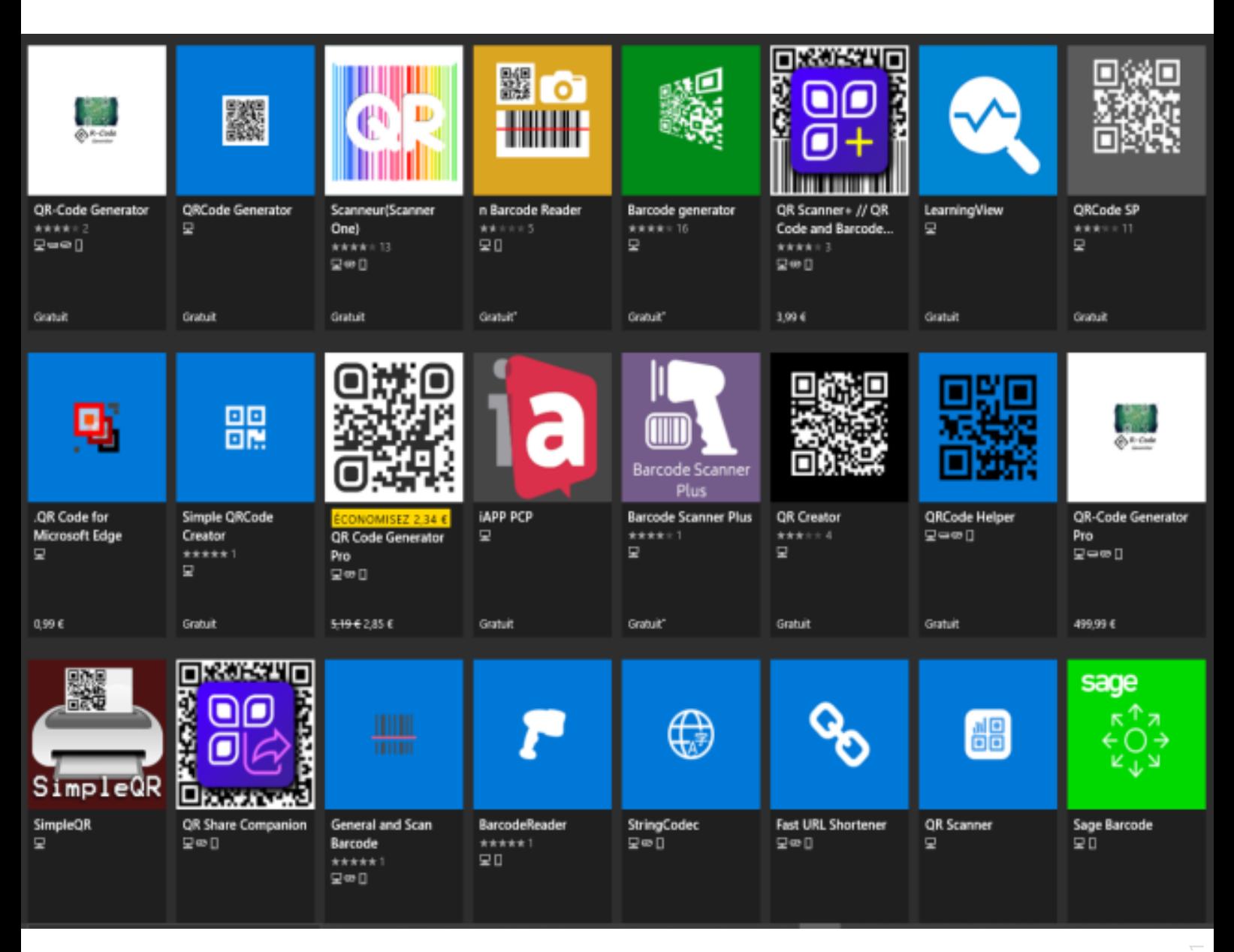

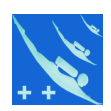

Tous les boutons fonctionnent de la même manière sauf les trois au centre en bas.

### Menu QR Code

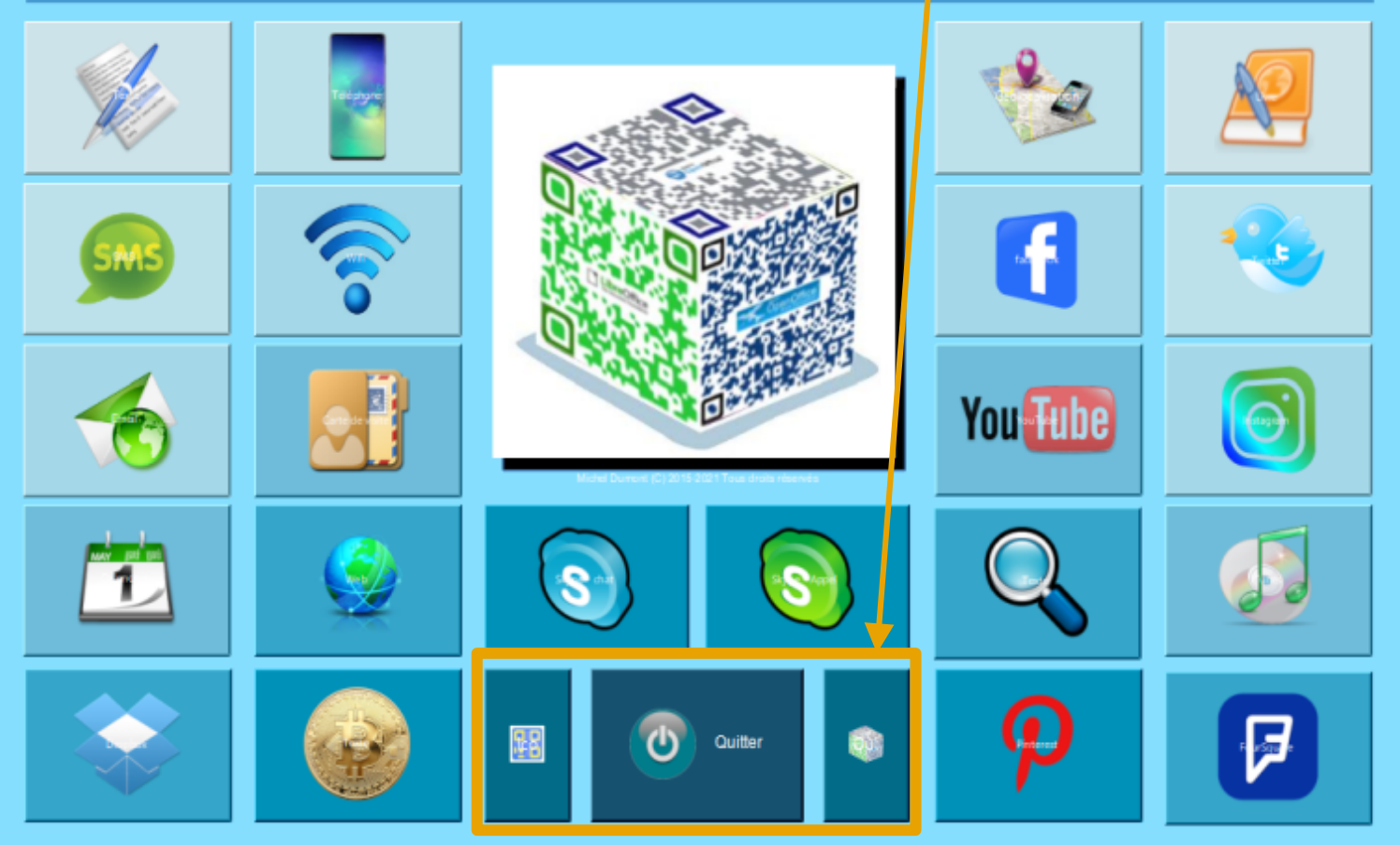

Le premier sert à créer un raccourci de Qrcode sur le bureau. Le deuxième à quitter l'application Qrcode. Le troisième à accéder au répertoire où sont éditées les images des grcodes.

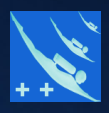

### Merci de votre attention.  $\approx 5$

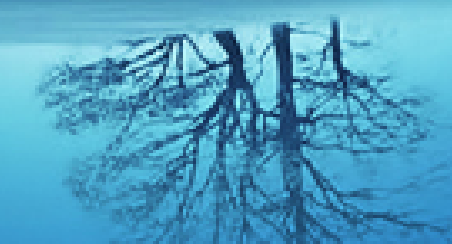